# **01** Ingresa al curso en **Blackboard**, luego dirígete a **MÓDULO INTRODUCTORIO: UPN- COURSERA**

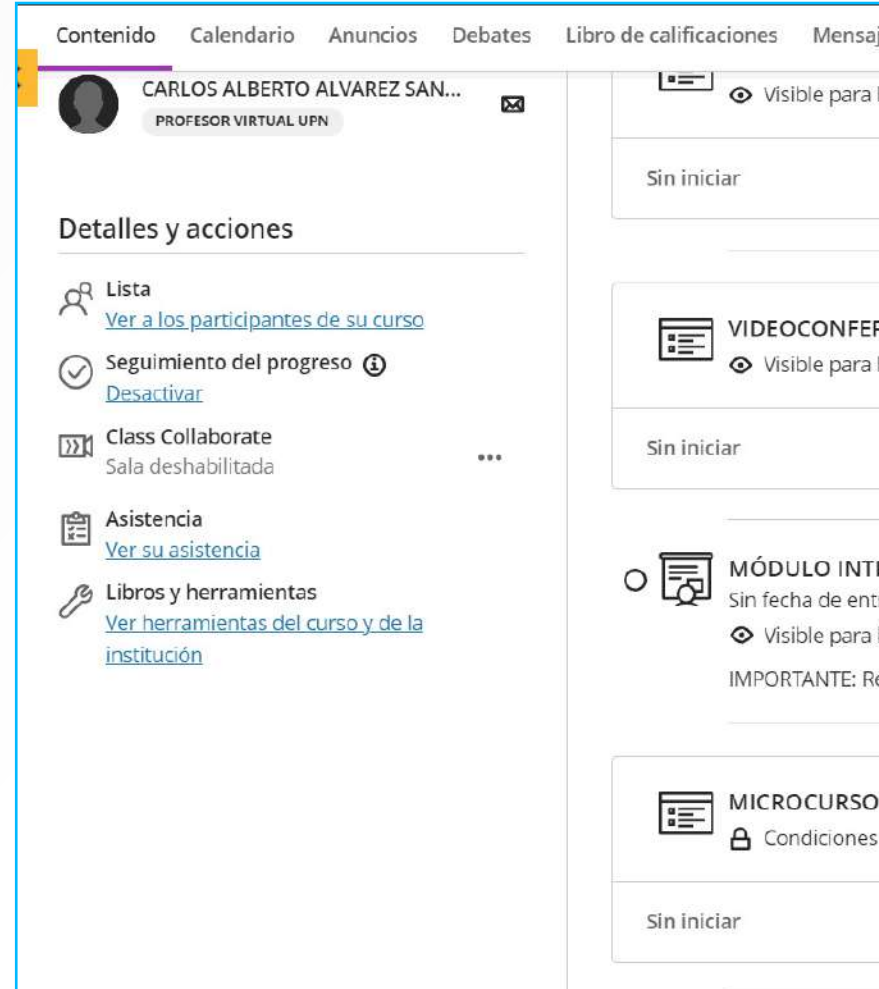

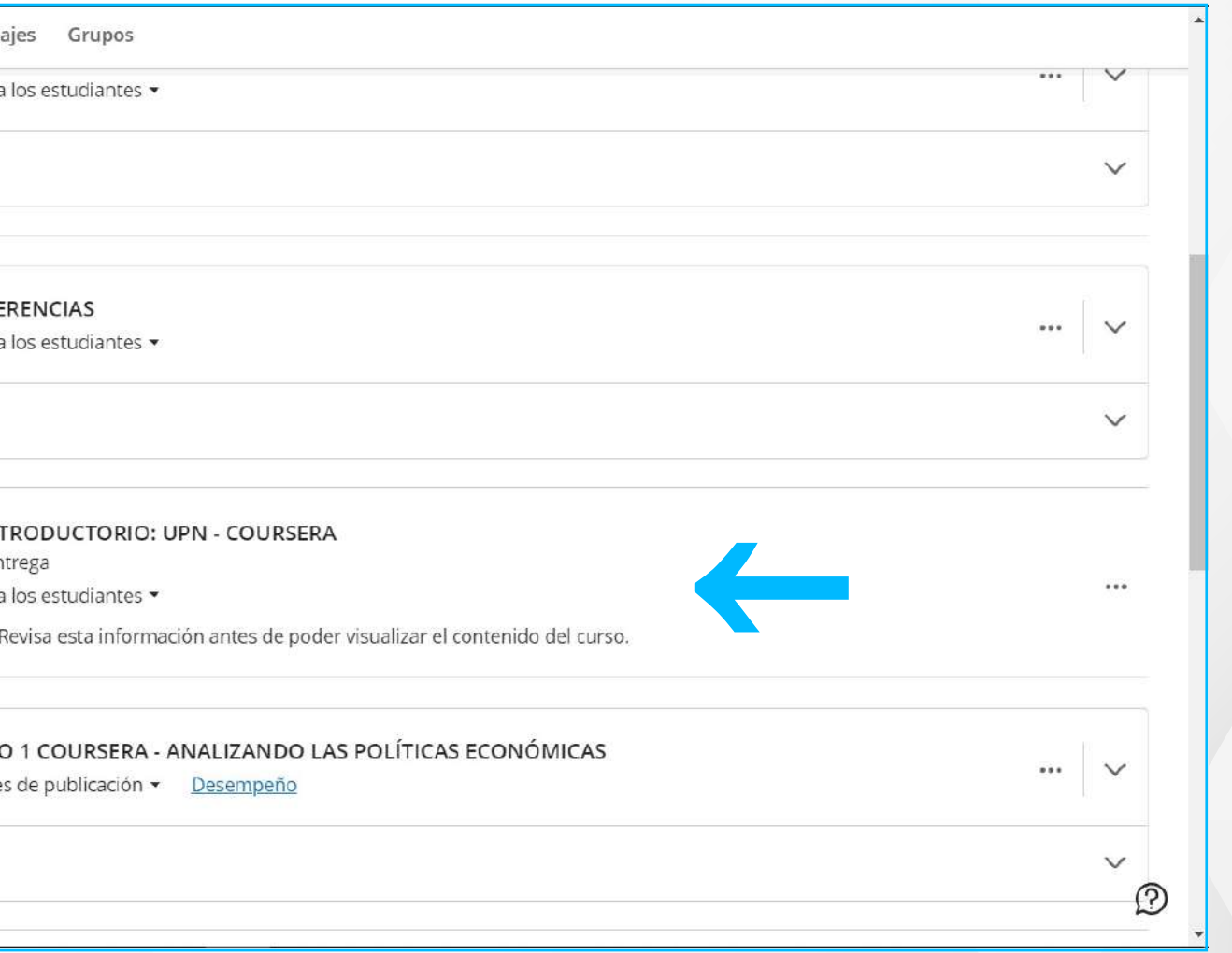

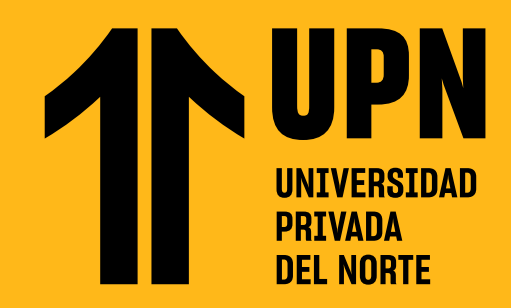

# **DESARROLLAR MÓDULO INTRODUCTORIO**

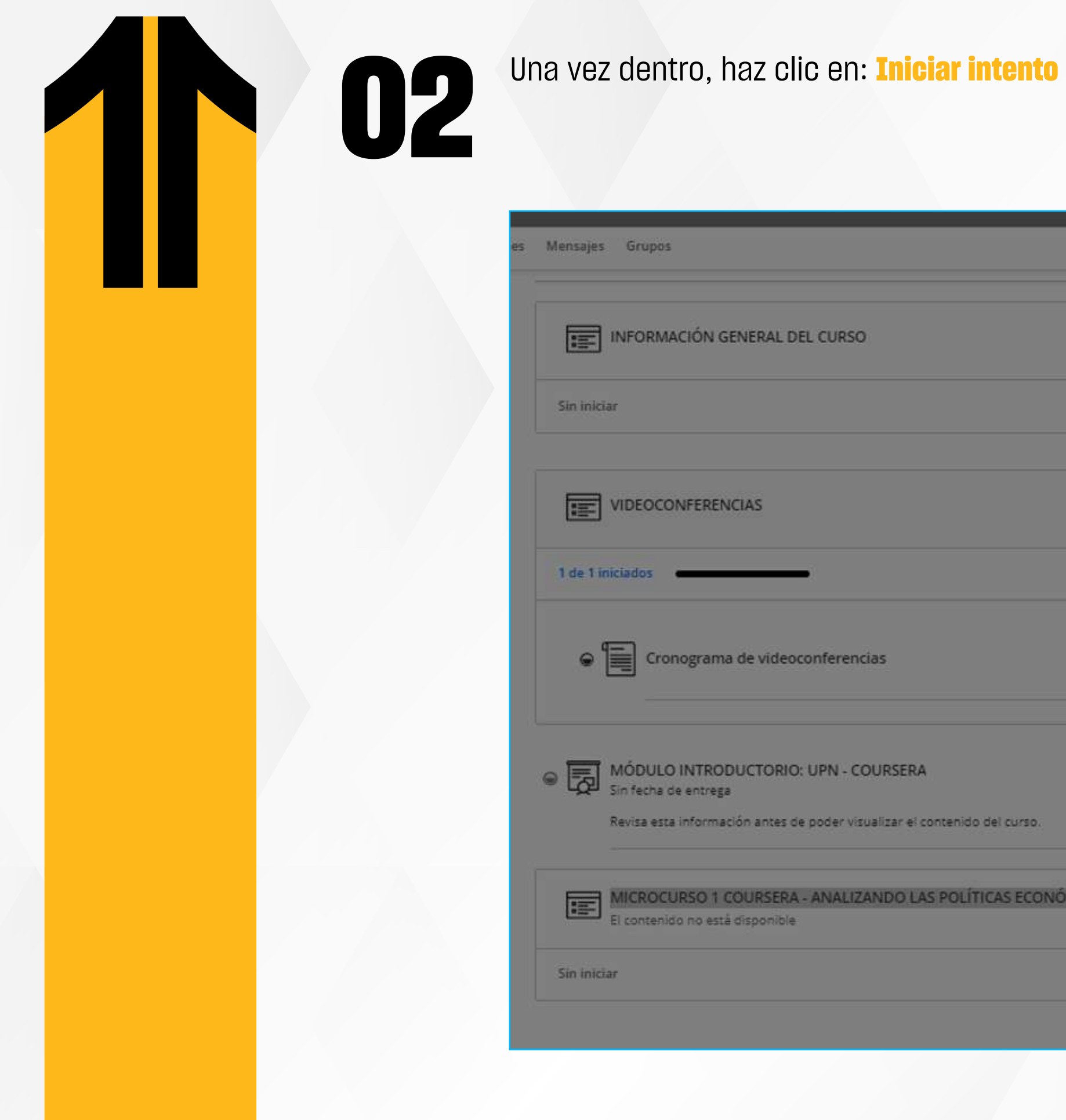

## s Grupos INFORMACIÓN GENERAL DEL CURSO iar VIDEOCONFERENCIAS niciados **emotional** Cronograma de videoconferencias MÓDULO INTRODUCTORIO: UPN - COURSERA Sin fecha de entrega Revisa esta información antes de poder visualizar el contenido del curso. MICROCURSO 1 COURSERA - ANALIZANDO LAS POLÍTICAS ECONÓMICAS El contenido no está disponible iar

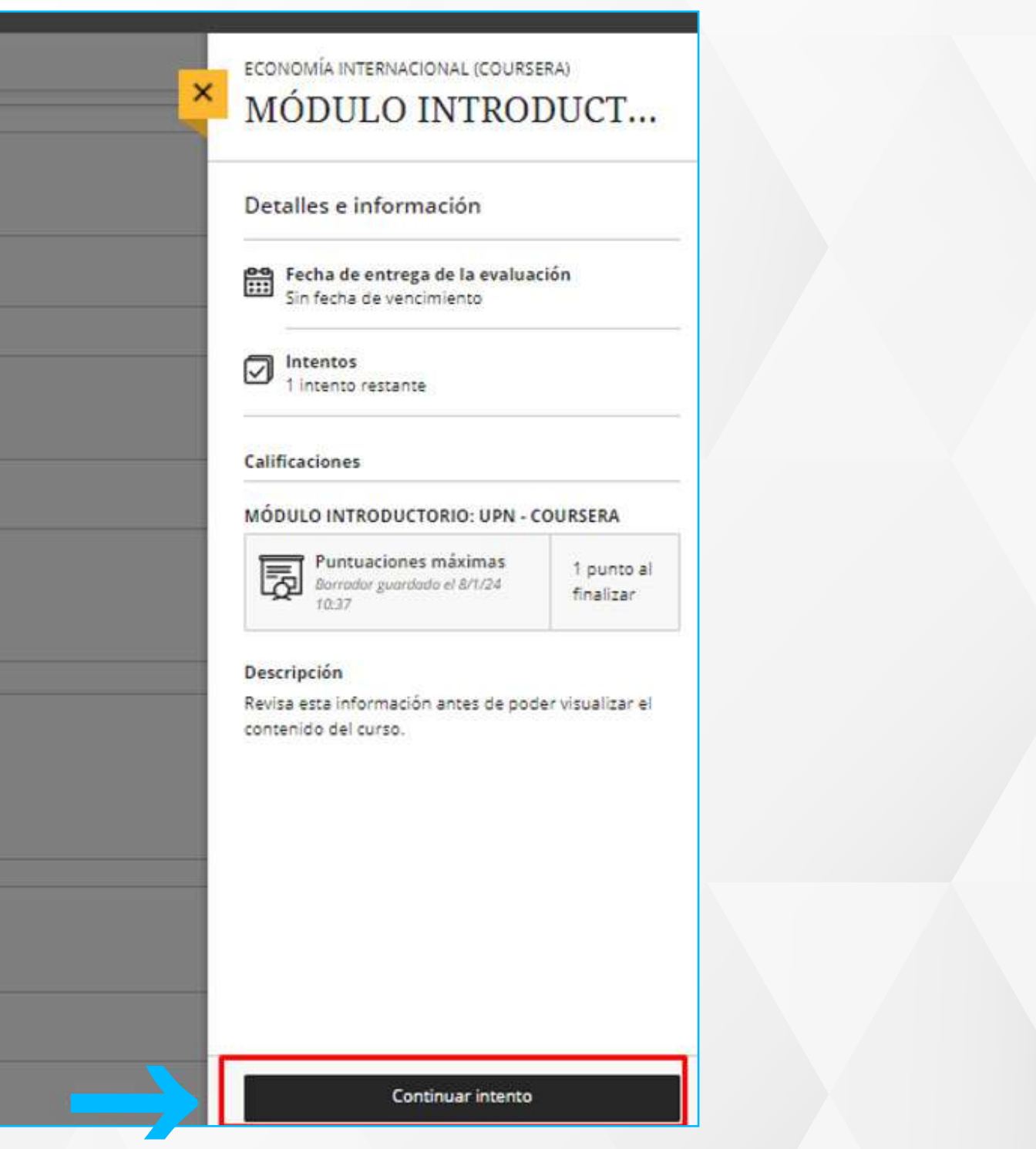

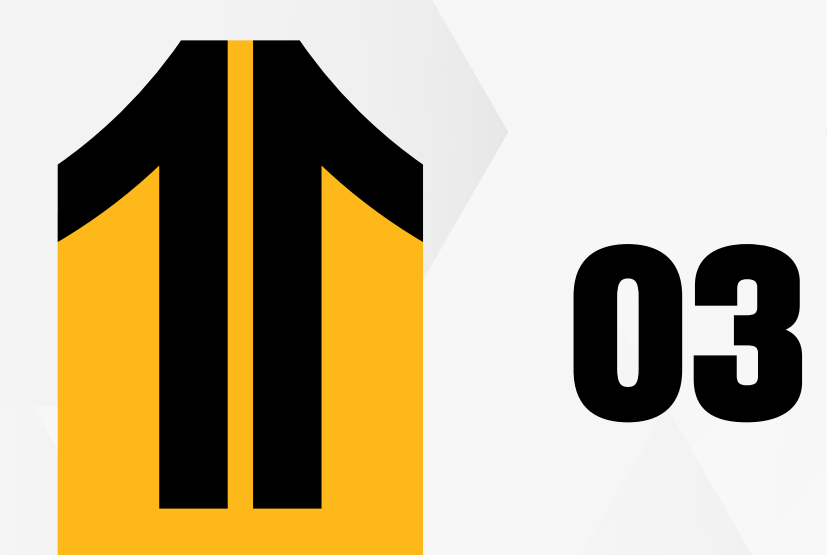

## Selecciona: Haga clic aquí para iniciar la lección

ECONOMÍA INTERNACIONAL (COURSERA) Iniciar SCORM

Haga clic aquí para iniciar la lección.

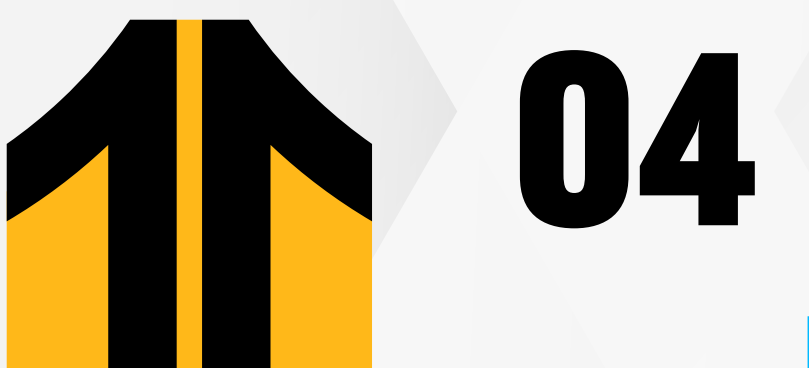

**04** Aquí encontrarás las consideraciones a tener en cuenta para llevar el curso satisfactoriamente.<br>**1** Aquí encontrarás las consideraciones a tener en cuenta para llevar el curso satisfactoriamente.

### MÃ\*DULO INTRODUCTORIO: UPN - COURSERA - Google Chrome upn.blackboard.com/courses/1/CMASTER.0.UG.V.ECON.1205C/content/\_38630061\_1/scormdriver/indexAPl.html coursera 自 Culendario Fechas diversas **MÓDULO INTRODUCTORIO: COURSERA** MASTER.22251.0PER.1404 ADMINISTRADON DE OPERACIONES COMENZAR CURSO Take the world's best courses online Take the world's best courses online<br>from top universities and industry MASTER 22243.FINN 1306 ADMINISTRACIÓN FINANCIERA  $\bullet$   $\bullet$   $\bullet$

Te presentamos el curso 100% virtual UPN - Coursera. Con este tipo de curso accederas a contenido de otras universidades o instituciones internacionales del mundo, vivenciarás un aprendizaje autonomo y colaborativo.

Esperamos que tengas un gran ciclo.

Cómo es un curso UPN - COURSERA?

- Carta de responsabilidades del curso
- Código de Honor de UPN y Coursera

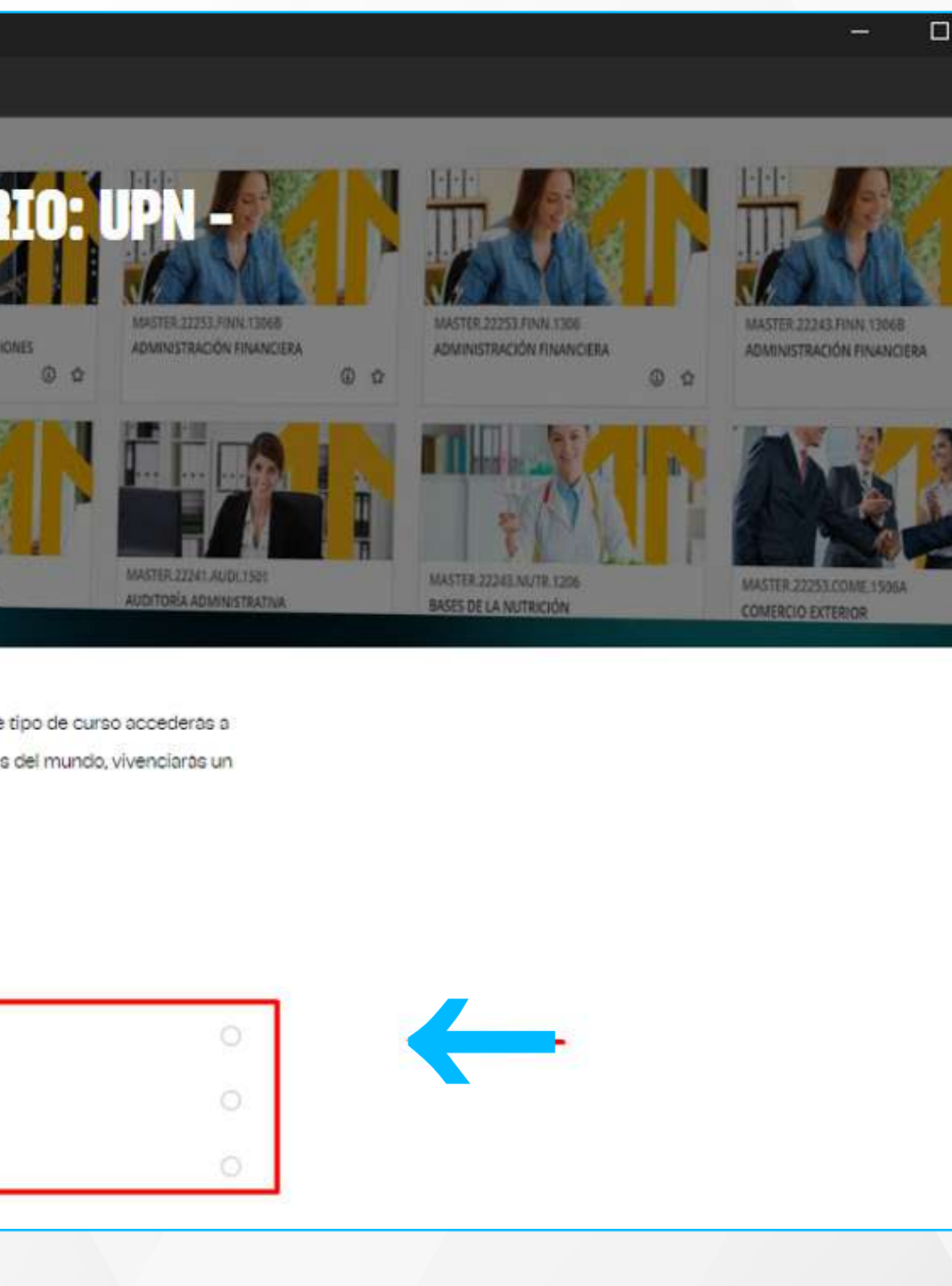

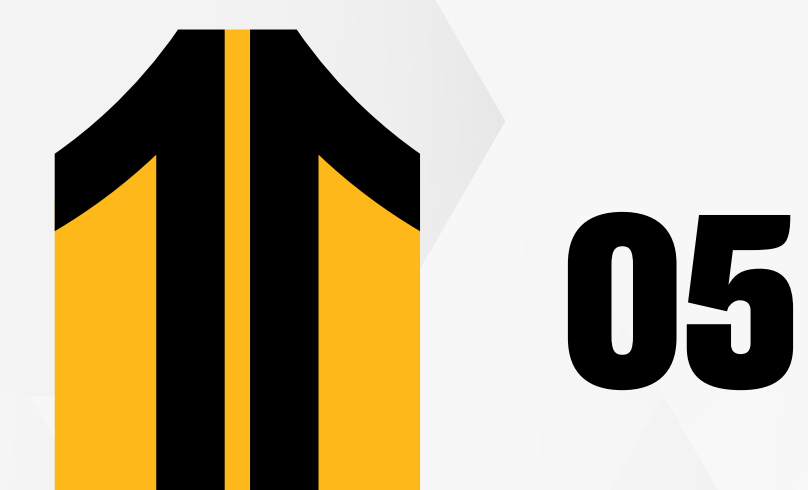

## Además, debes leer detenidamente la carta de responsabilidades del curso.

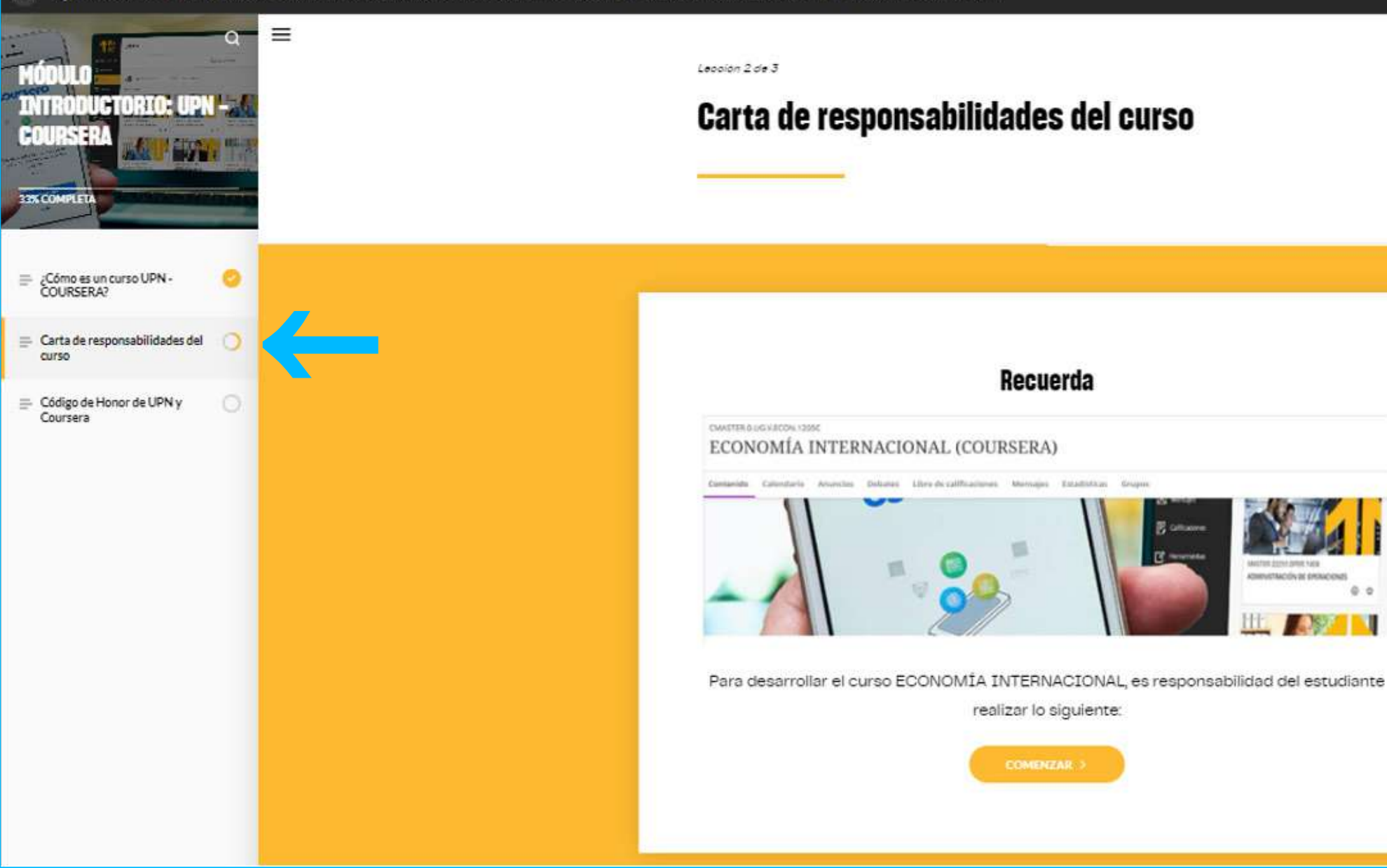

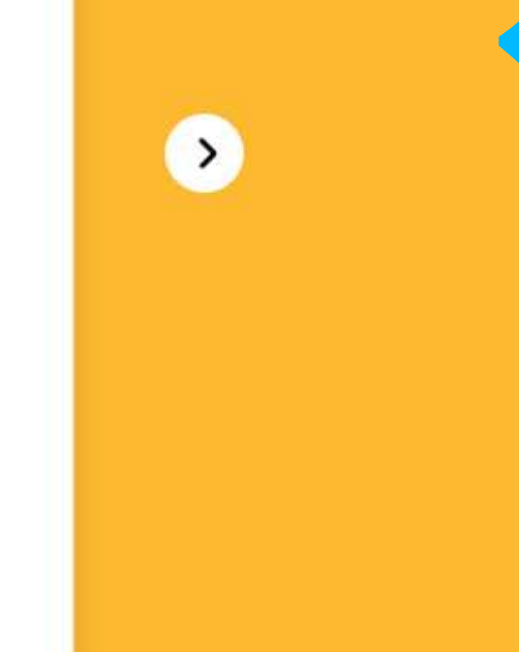

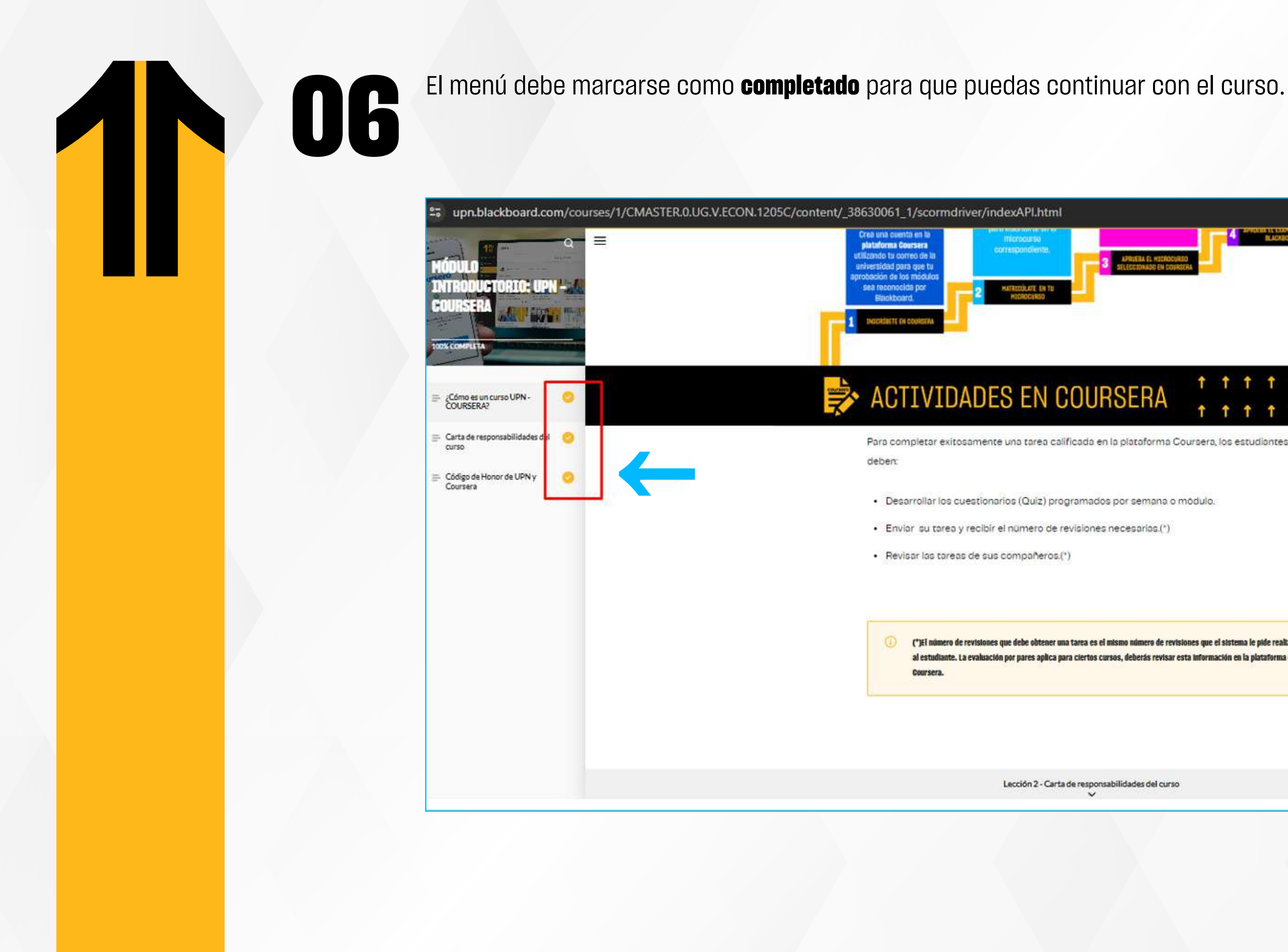

Lección 2 - Carta de responsabilidades del curso  $\checkmark$ 

Coursera.

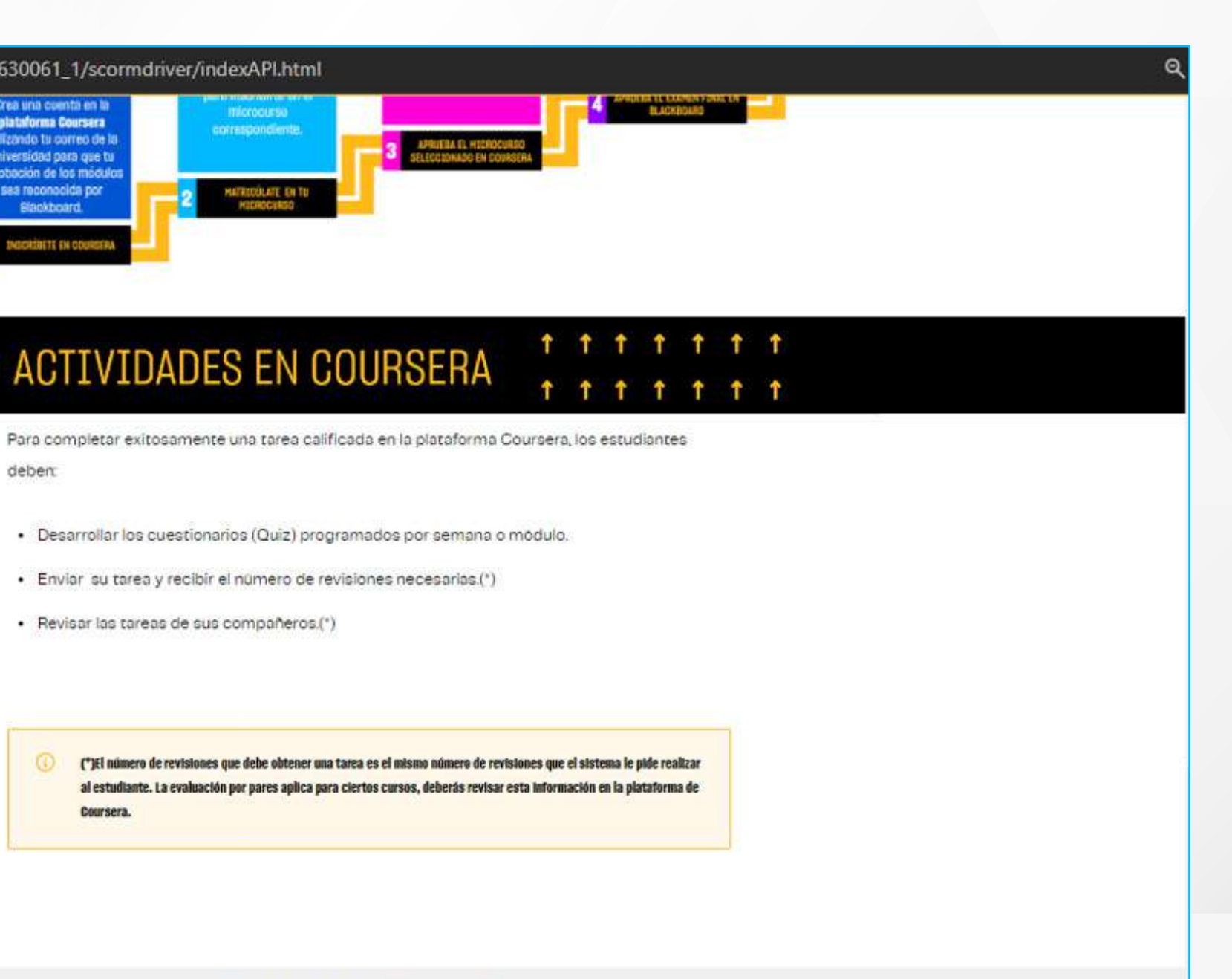

# ¿Tienes alguna **consulta o incidente técnico** en el **Aula Virtual Blackboard?**

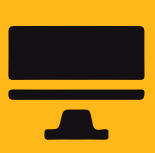

Revisa todas las guías y tutoriales disponibles en nuestro website.

## $AQUI$

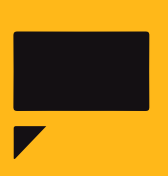

Reporta incidencias o consultas técnicas acerca del Aula Virtual, registrando una solicitud de atención en Soporte Virtual UPN.

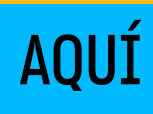

**07 Finalmente**, podrás verificar en tu aula virtual que se culminó el módulo.

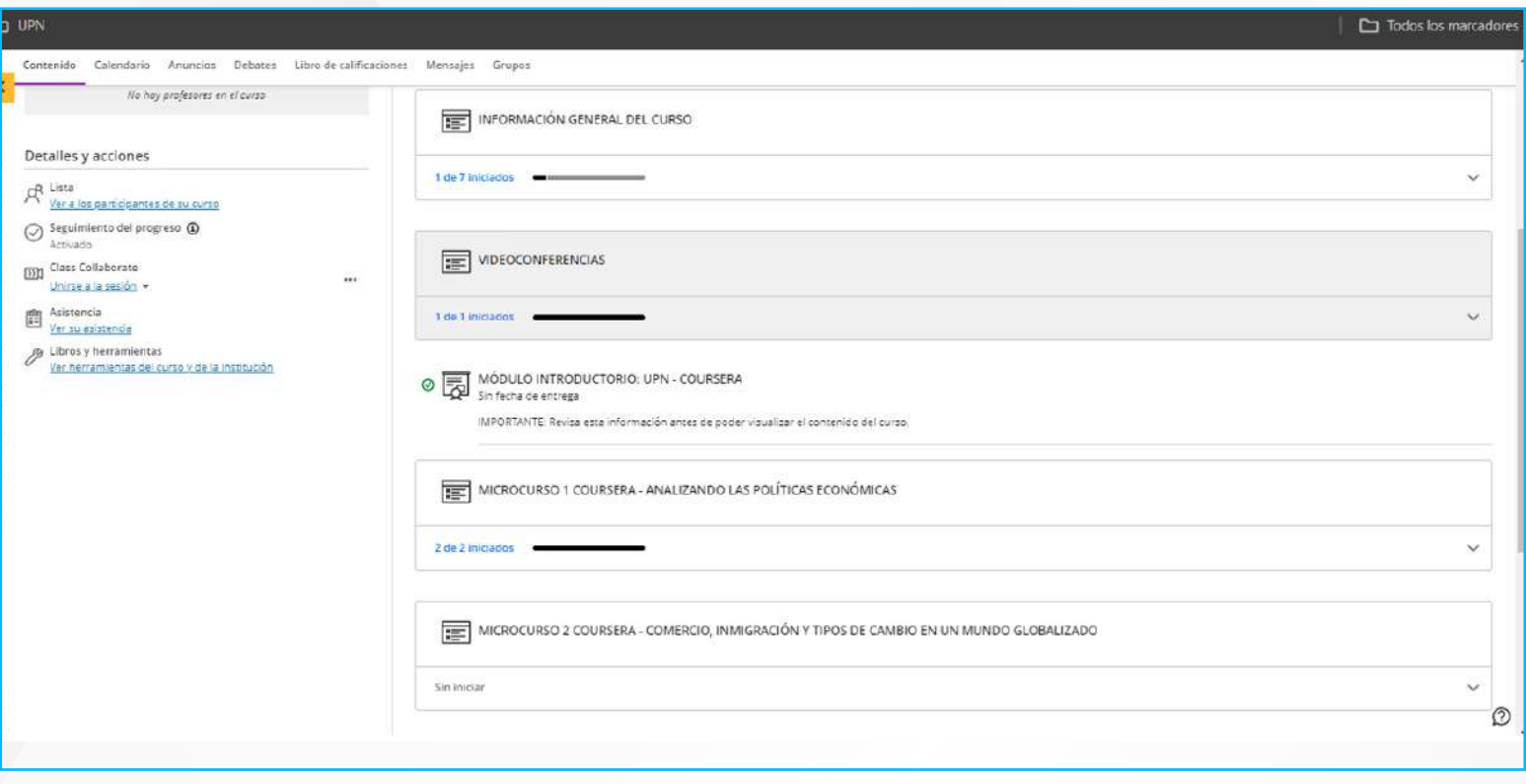